## **MÁSTER TECNOLOGÍA AMBIENTAL. TUTORIAL PARA USO DE ADOBE CONNECT**

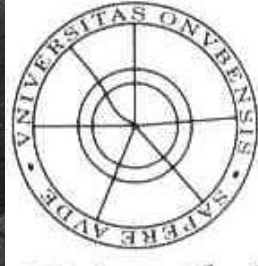

13/12/13 **Inversidad**<br>de Huelva

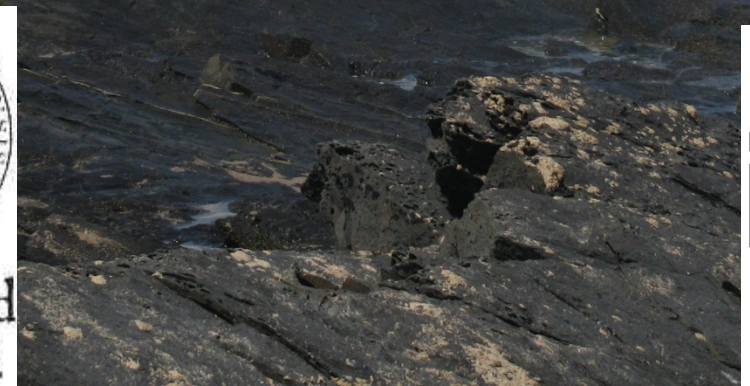

un **Universidad** Internacional<br>de Andalucía

**1. Conexión: Para acceder a nuestra videoconferencia deben activar la dirección web que le hemos enviado por email. Seleccionen "Entrar como invitado" y en el apartado de "Nombre", escriban su nombre y apellidos para luego pulsar "Entrar en la Sala". Puede que en este proceso Adobe les pida instalar algun "plugin" para su navegador. Acepten.** 

ADOBE® CONNECT™

### MTA-INFO-1

 $\bullet$  Entrar como invitado

Nombre

Entrar en la sala

Entre con su nombre de inicio de sesión y contraseña (Obligatorio para los anfitriones; recomendado para los usuarios registrados)

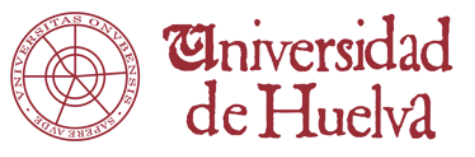

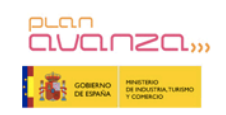

Al utilizar Adobe Connect, acepta las Condiciones de uso y la Política de privacidad

Ayuda

**2. Instrucciones: Una vez hayan accedido, la sala tendrá un aspecto similar al que le mostramos. Tras ello es preciso realizar la CONFIGURACIÓN que explicamos en las siguientes diapositivas.** 

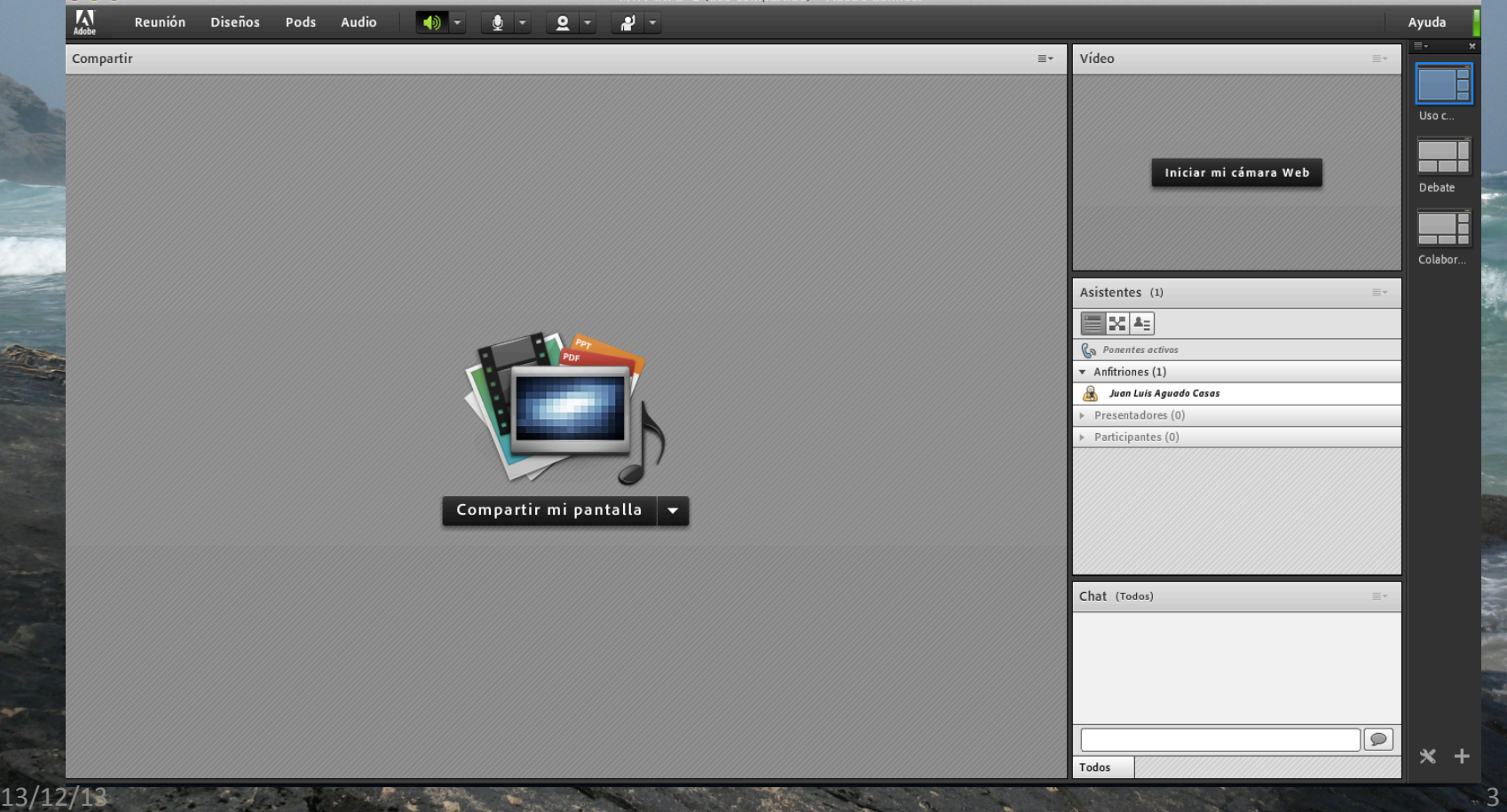

## **CONFIGURACIÓN INICIAL: En el menu de arriba que dice REUNION desplegar y activar el Asistente para la Configuracion de Audio. Sigan las instrucciones.**

ø

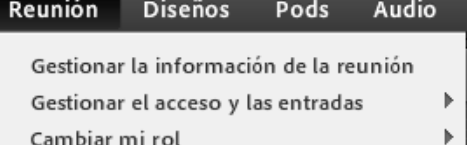

MTA-INFO-1 (Uso compartido) - Adobe Connect

Preferencias...

Asistente para configuración de audio...

Grabar reunión... Cambiar a Modo de preparación Activar el área exclusiva del presentador Pantalla completa

Finalizar reunión... Salir de Adobe Connect

 $000$ 

Compartir

Reunión

**Diseños** 

Pods

Audio

 $\boldsymbol{\Lambda}$ 

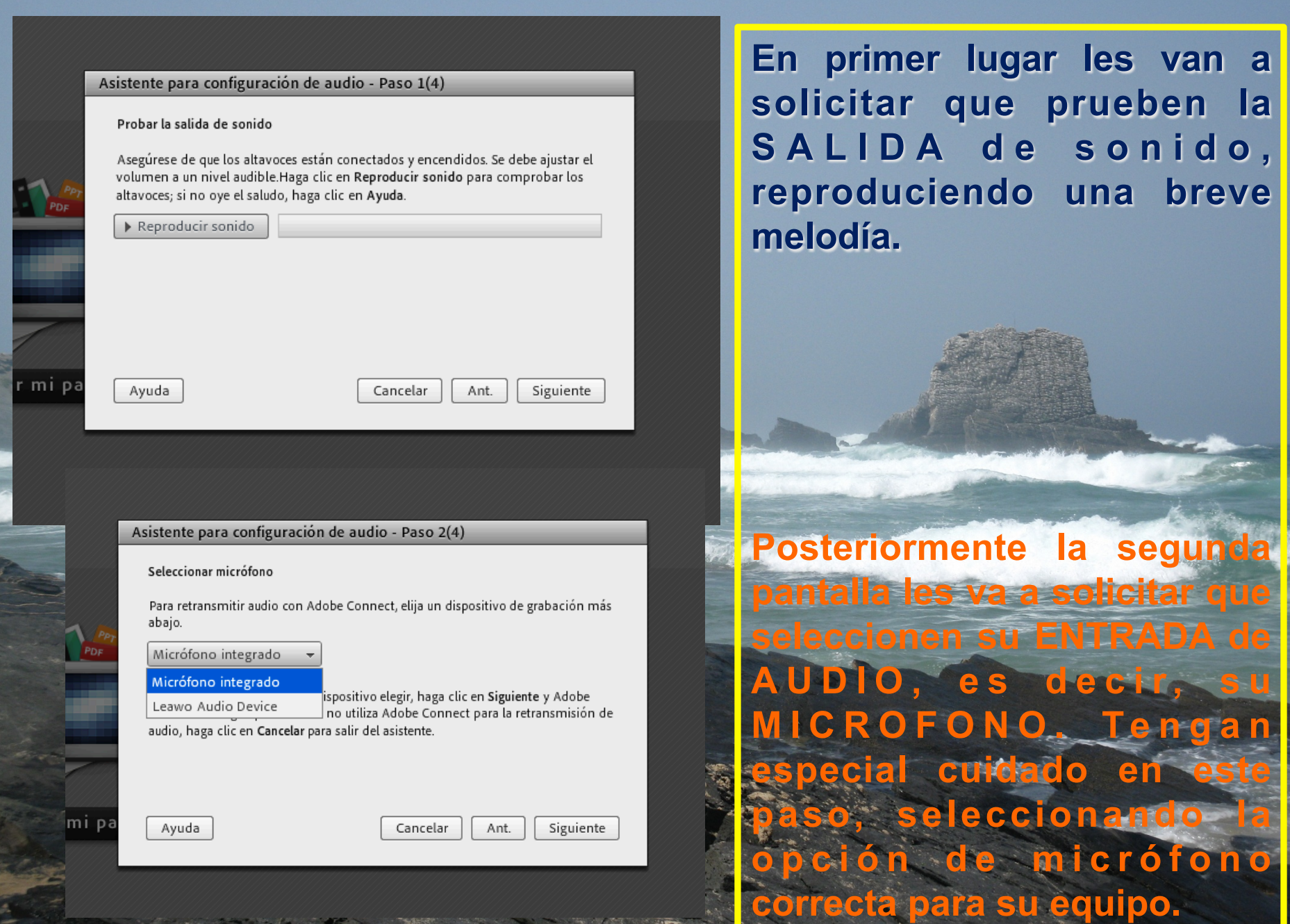

13/12/13 

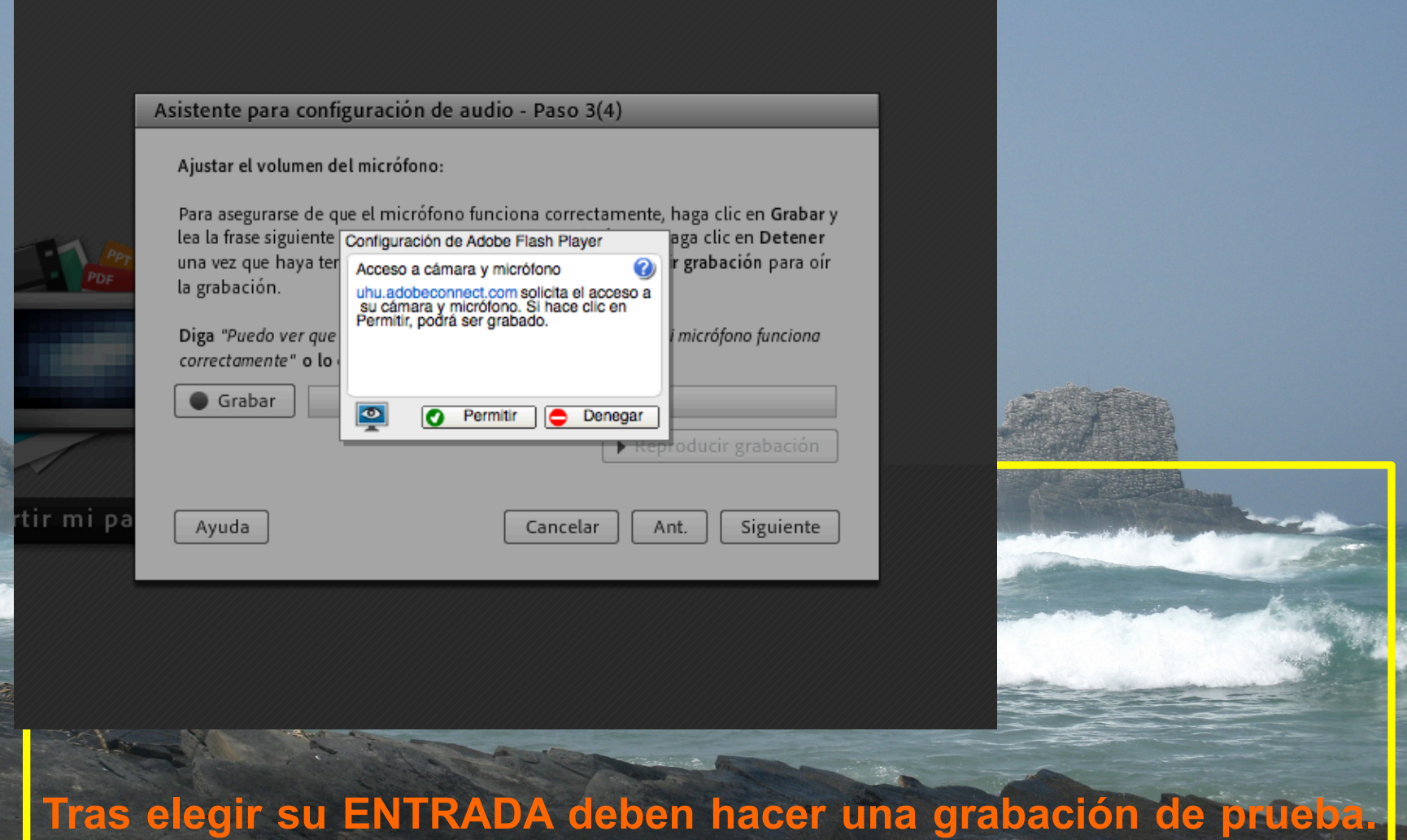

Les aparecerá entonces la ventana de "Configuración-de Adobe Flash Player" que ven en la diapositiva. Seleccionen PERMIT

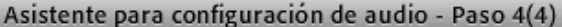

#### Ajustar el nivel de silencio

mi pa

Para detectar el nivel de ruido de fondo en su entorno, haga clic en Probar silencio. Asegúrese de estar en un lugar tranquilo y permanezca en silencio hasta que se complete la barra de progreso. Una vez que se complete, haga clic en Siguiente.

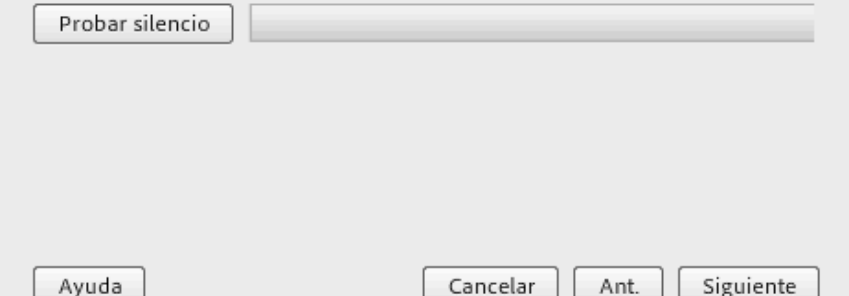

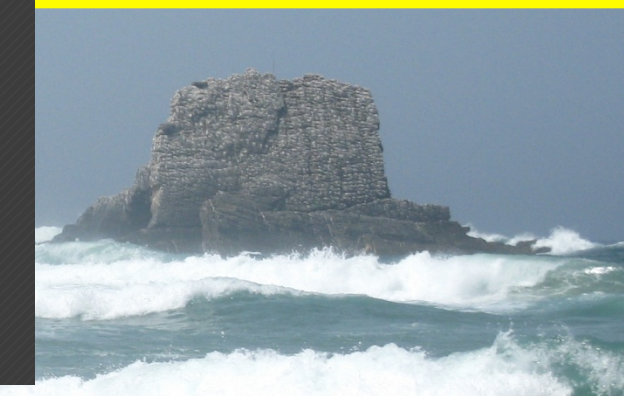

### Finalmente deben probar el nivel de RUIDO de FONDO **SILENCIO. Para evitar ECOS en la transmisión se recomienda usar microfono integrado con ALTAVOCES.**

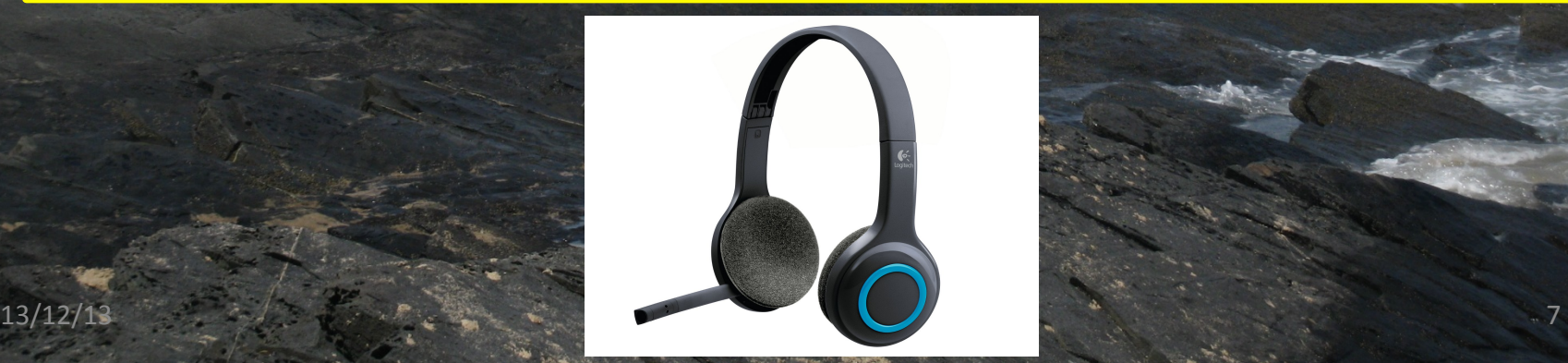

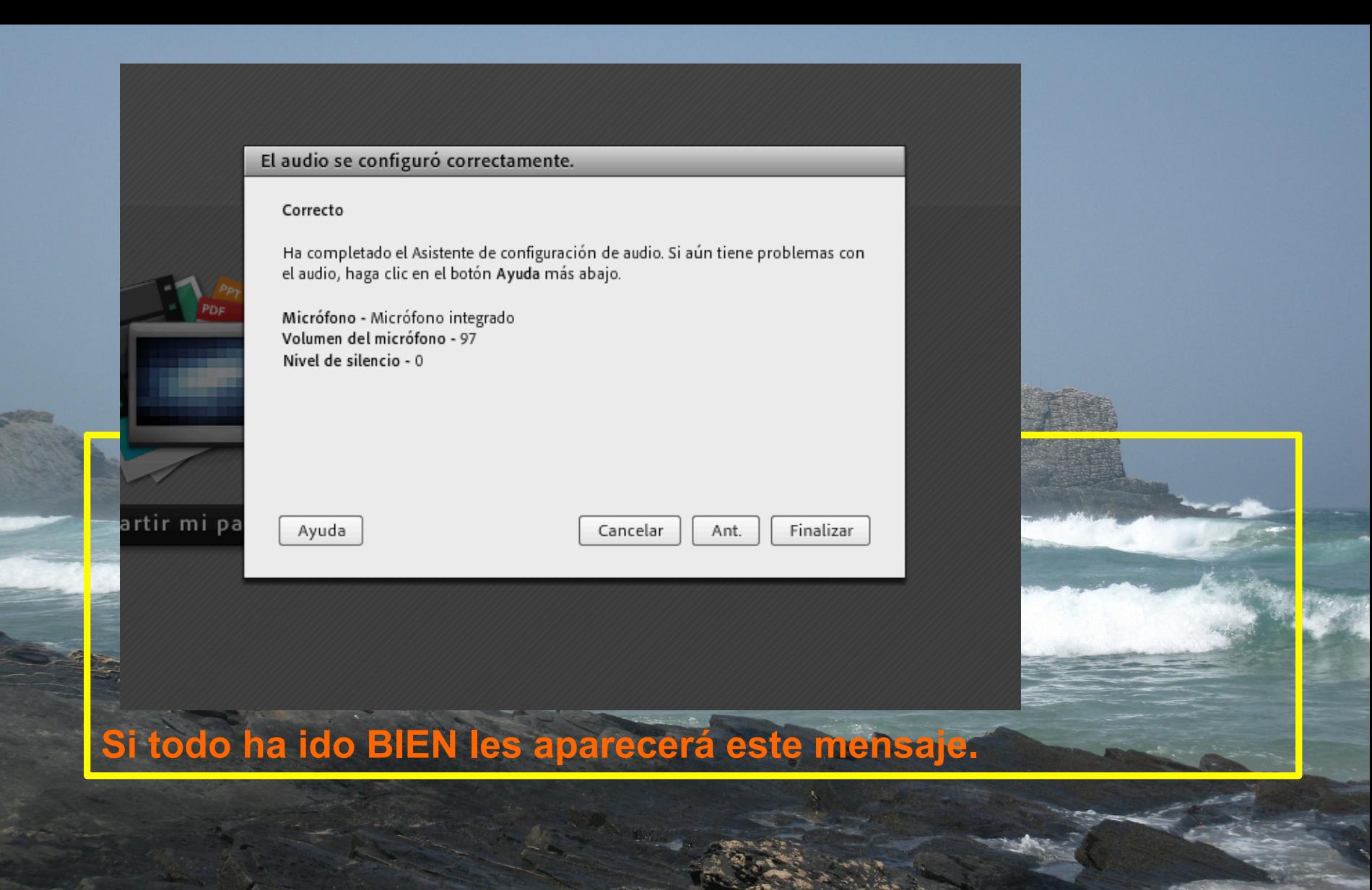

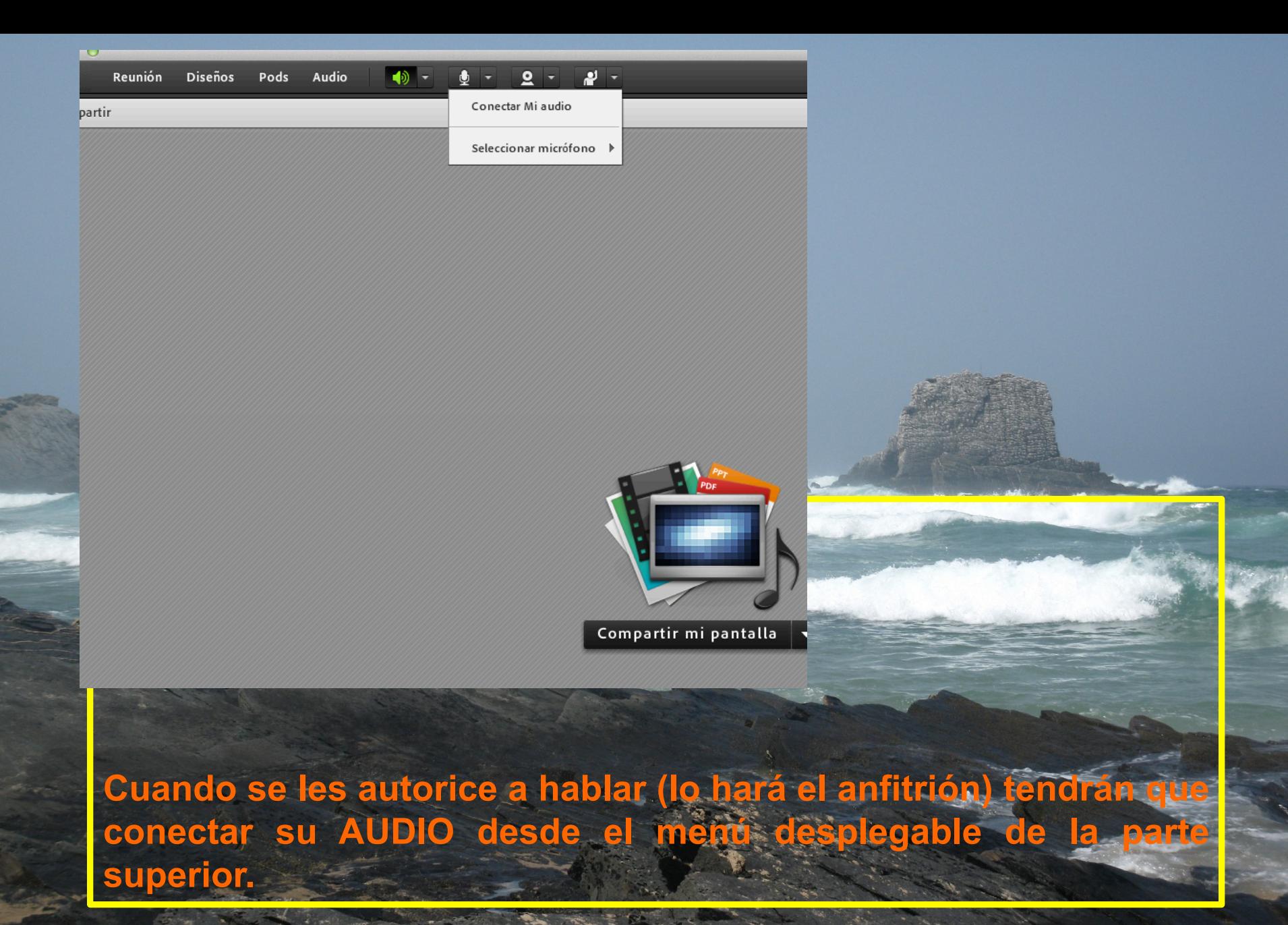

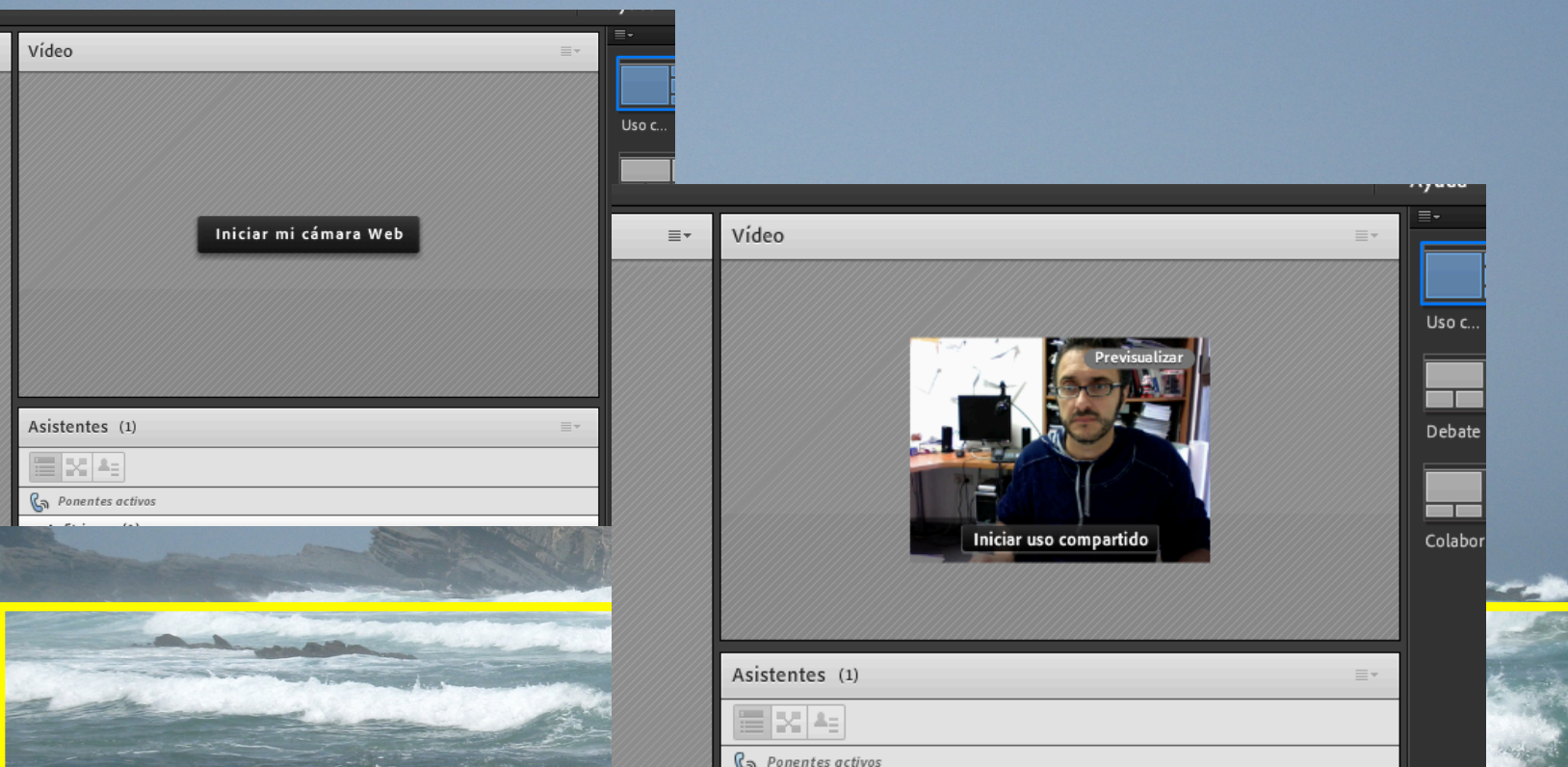

**Para conectar su cámara (cuando así lo requiera el anfitrión) deberán pulsar sobre "Iniciar mi cámara web" y, abierta la ventana de previsulaización, deben pulsar sobre "Iniciar uso compartido".** 

# **MÁSTER OFICIAL EN TECNOLOGÍA AMBIENTAL**

## **Universidad de Huelva Universidad Internacional de Andalucía**

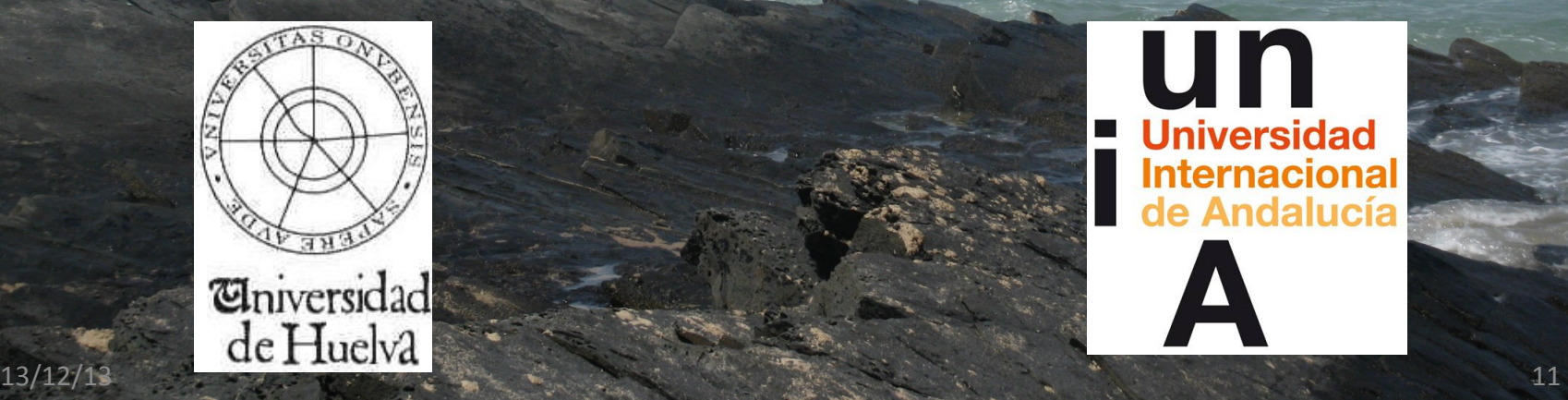

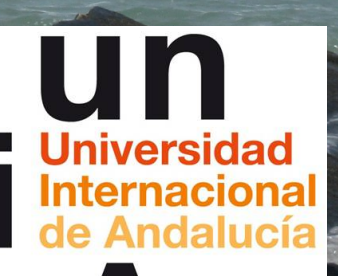